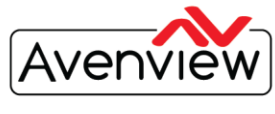

**VIDEO WALLS VIDEO PROCESSORS VIDEO MATRIX SWITCHES EXTENDERS SPLITTERS WIRELESS CABLES & ACCESSORIES** 

### **FIRMWARE GUIDE FOR THE SDI-SPLITPRO-4S**

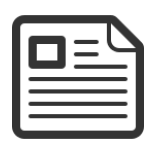

## **ABOUT THIS DOCUMENT**

This document specifies the versions of firmware, software and the recommended steps to update and to introduce the new features.

Software Version v1.8 Firmware Version v1.10

The firmware and software versions listed in this document have been tested as a single unit and multi cascade solution and are fully supported by Avenview.

It is recommended that users read this entire document before attempting the firmware update to the SDI-SPLITPRO-4S and fully understand all the steps and procedures outlined in this document.

This document was last updated 06/27/2014

Report any bug issues to:- [support@avenview.com](mailto:support@avenview.com)

**WARNING** –This Firmware Upgrade will erase all current settings saved in the SDI-SPLITPRO-4S. Please record all your settings and layout sizes before you attempt to perform the firmware upgrade.

#### **GENERAL INSTRUCTIONS**

- 1. Before you begin the firmware upgrade ensure the SDI-SPLITPRO-4X is connected to AC power and your PC via the supplied USB to RS-232 cable.
- 2. PC Requirements-Windows® XP/Windows Vista®/Windows® 7/Windows® 8
- 3. Ensure your Laptop or desktop is plugged in to AC power during the update process. It is not recommended to use only battery power during the upgrade. Do not remove power at any time during the firmware update process as this could lead to incomplete results.

**USA CANADA** Avenview Corp.<br>275 Woodward Avenue, NY 14217

151 Esna Park Drive, Units 11 & 12, Markham, ON L3R 3B1

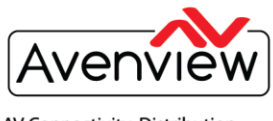

**VIDEO WALLS VIDEO PROCESSORS VIDEO MATRIX SWITCHES EXTENDERS SPLITTERS WIRELESS CABLES & ACCESSORIES** 

#### **FIRMWARE UPGRADE**

1. Download the new firmware from the Avenview website>SDI-SPLITPRO-4S >SOFTWARE

**Download Link- [www.Avenview.com/imgs/Setup\\_SDI-SPLITPRO-4S\\_V1.8.exe](http://www.avenview.com/imgs/Setup_SDI-SPLITPRO-4S_V1.8.exe)**

- 2. Follow the Setup instructions from the install wizard.
- 3. When the install is complete; Click on the desktop icon.
- 4. This will launch Avenview Control Software. It will open following "Connect Select" setting page.

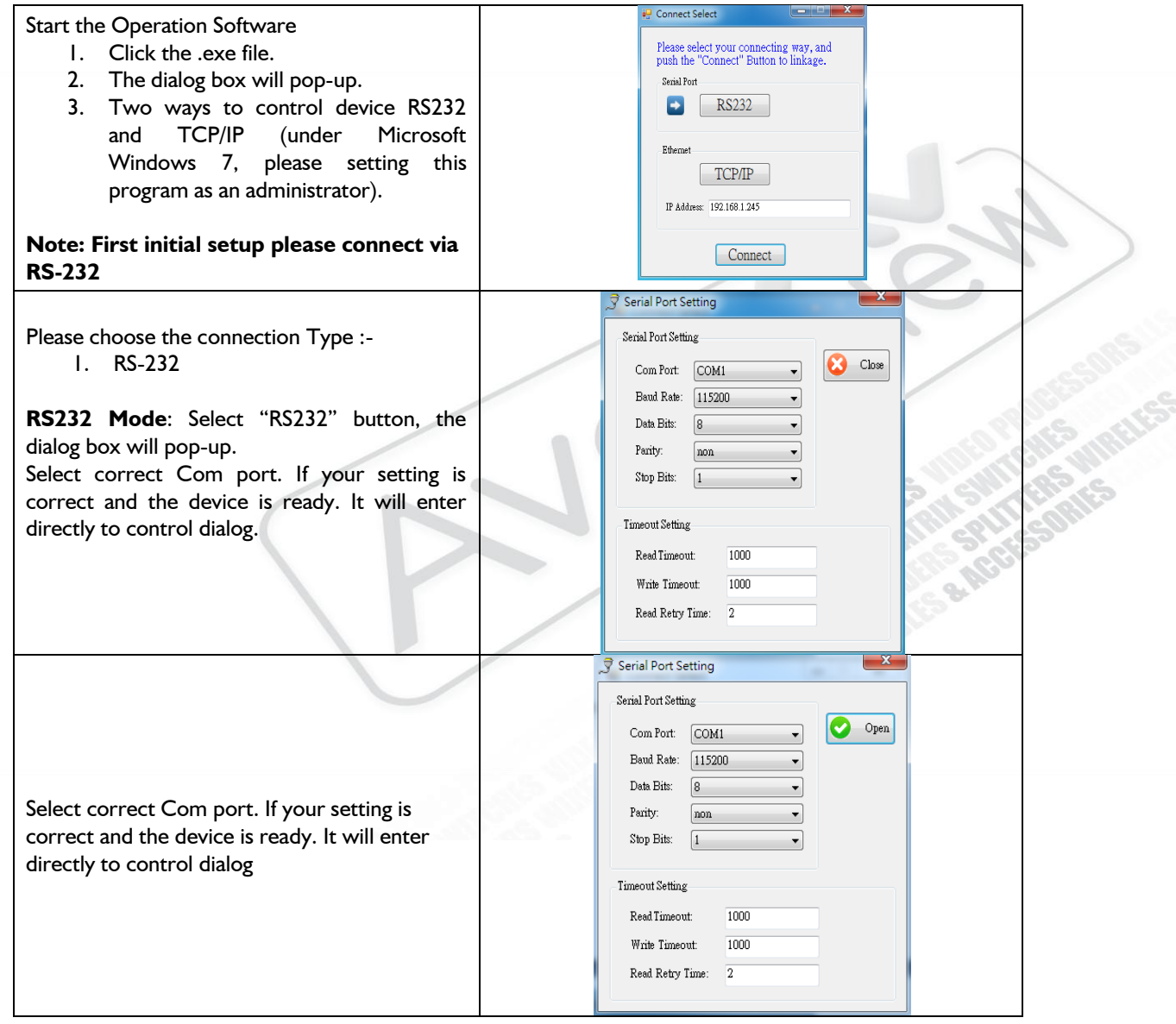

**USA CANADA** Avenview Corp.<br>275 Woodward Avenue, NY 14217

151 Esna Park Drive, Units 11 & 12, Markham, ON L3R 3B1

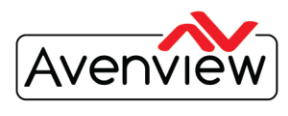

**VIDEO WALLS VIDEO PROCESSORS VIDEO MATRIX SWITCHES EXTENDERS SPLITTERS WIRELESS CABLES & ACCESSORIES** 

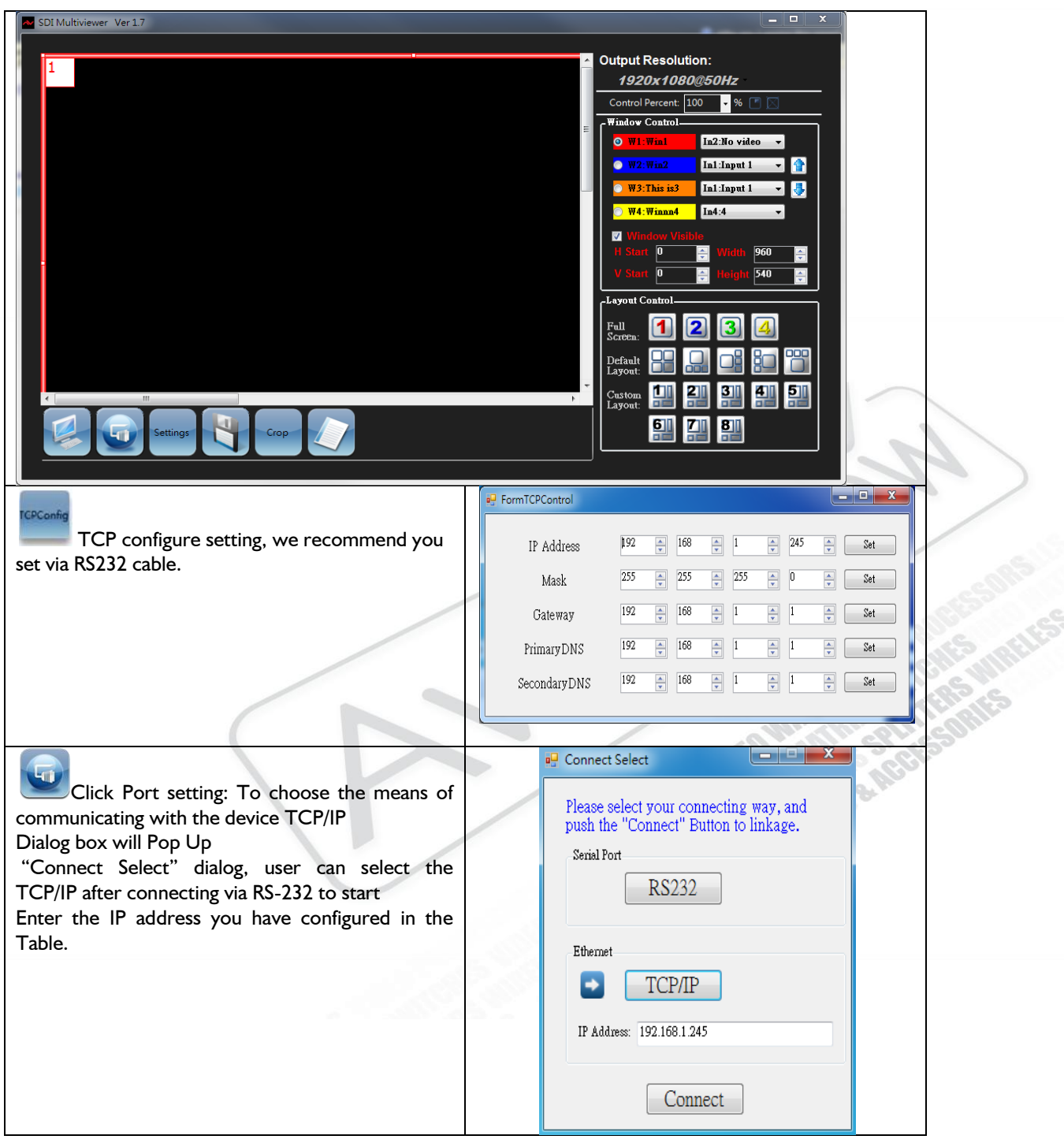

**USA CANADA** Avenview Corp.<br>275 Woodward Avenue, NY 14217

151 Esna Park Drive, Units 11 & 12, Markham, ON L3R 3B1

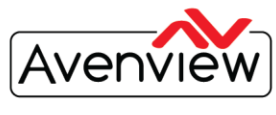

**VIDEO WALLS VIDEO PROCESSORS VIDEO MATRIX SWITCHES EXTENDERS SPLITTERS WIRELESS CABLES & ACCESSORIES** 

## **INSTRUCTION OF SOFTWARE CONNECTION WITH RS232**

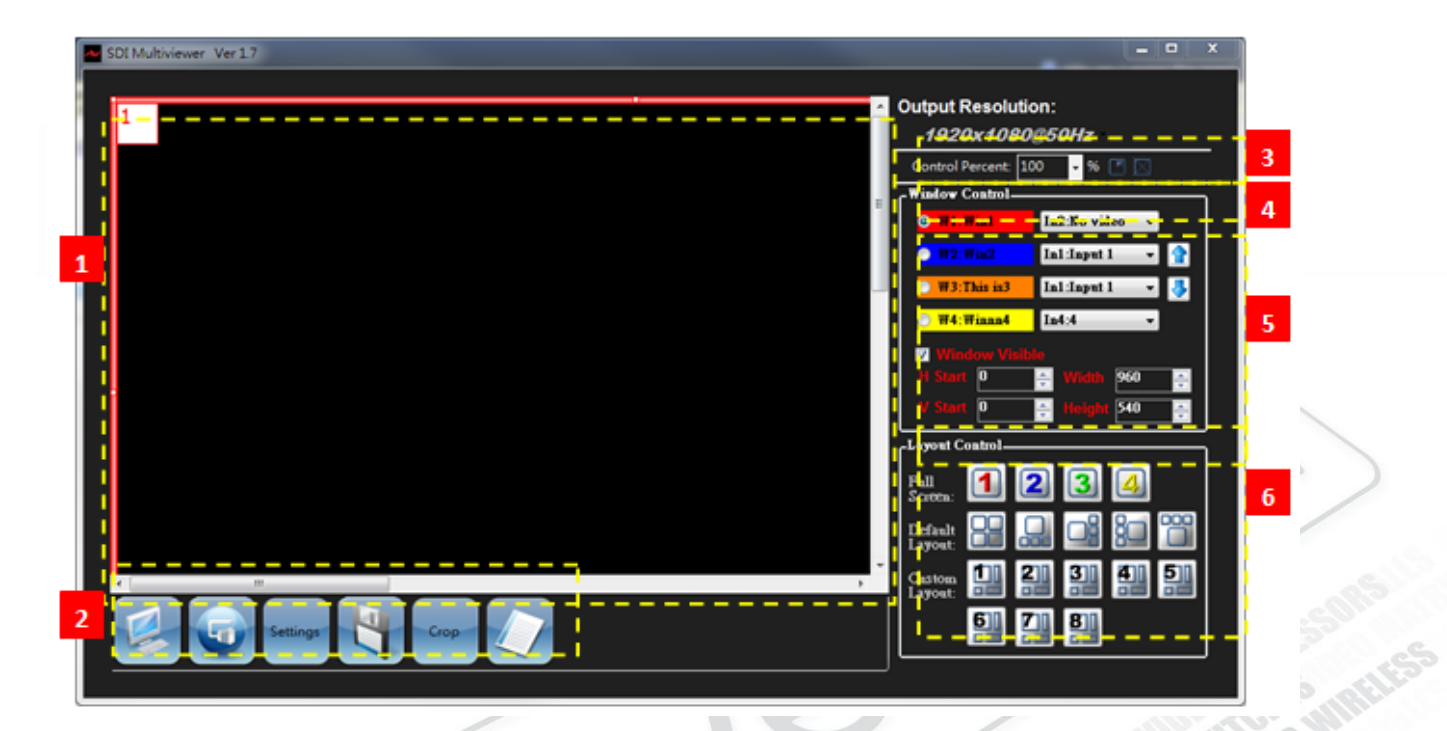

- 1. PAP Panel: Display and adjust the window size and position.
- 2. Tool Bar List:

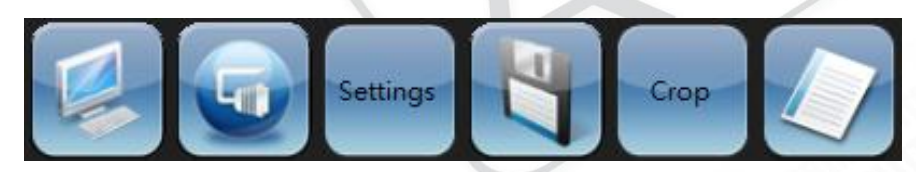

- (1) : Retrieve all information of the device and update the software state.
- (2) Port setting: Pop-up the "Connect Select" dialog.
- (3) : Initialize the Setting POP-Up window

**USA CANADA** Avenview Corp.<br>275 Woodward Avenue, NY 14217

151 Esna Park Drive, Units 11 & 12, Markham, ON L3R 3B1

Ph: 866.508.0269 Ph: 716.218.4100 Fax: 866.387.8764 Ph: 866.508.0269 Ph: 905.907.0525 Fax: 866.387.8764

**info@avenview.com | www.avenview.com**

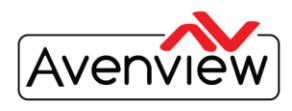

### **WALLS VIDEO PROCESSORS** VIDEO MATRIX SWITCHES **EXTENDERS SPLITTERS WIRELESS CABLES & ACCESSORIES**

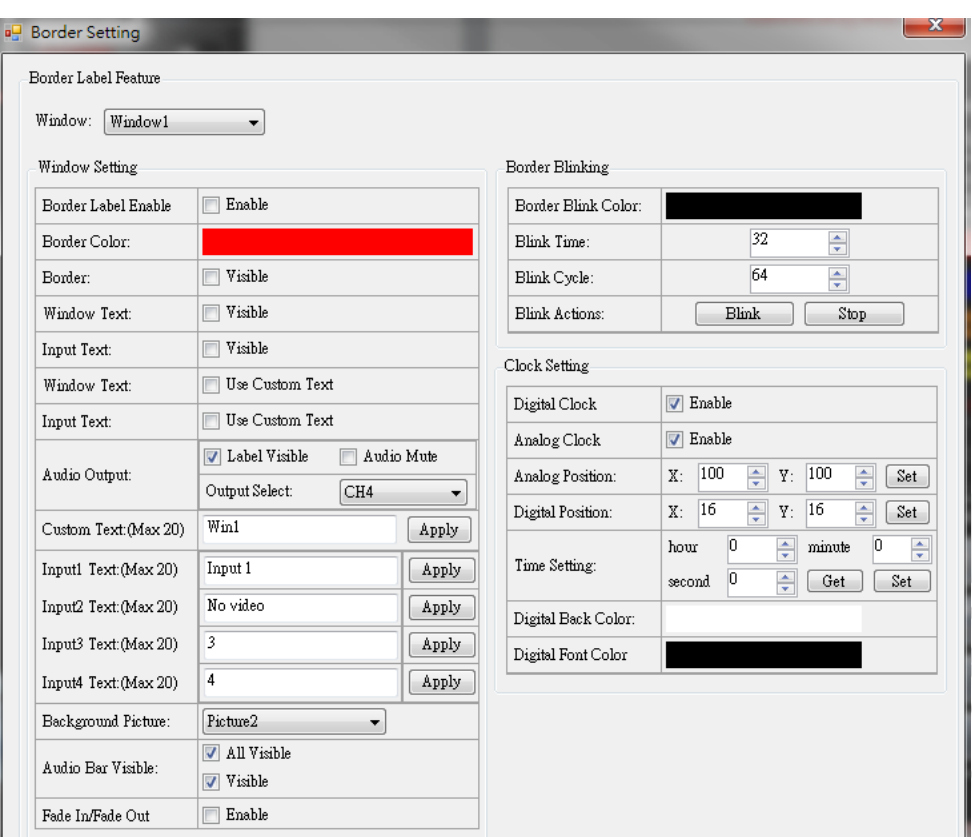

 $\Box$ **Window drop-down list**: Setting for window 1~4.

- $\Box$ **Window Setting**
- $\Box$ **Border Label Enable**: Enable all windows' label and border visible.
- $\Box$ **Border Color:** Change the border color of window which you want.
- $\Box$ **Border:** Display the border or not.
- $\Box$ **Window Text**: Display the window text or not.
- $\Box$ **Input Text:** Display the input text or not.
- $\Box$ **Window Text**: Reveal the windows text which you are setting in the custom text.
- $\Box$ **Input Text:** Reveal the input text which you are setting in the input custom text.

 $\Box$ **Audio Output**: you can select which input audio as output, can mute, and can select audio information label show or not.

 $\Box$ **Custom Text (Max 20):** To set up the window text to be visible in the window. The length of text string (Max 20).

**Input Custom Text Setting**: Setting the input text which you want to show in the window. The  $\Box$ length of text string (Max 20).

**Background Picture:** Change background picture or close. $\Box$ 

**USA CANADA** Avenview Corp.<br>275 Woodward Avenue, NY 14217

151 Esna Park Drive, Units 11 & 12, Markham, ON L3R 3B1

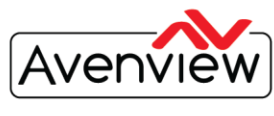

**WALLS VIDEO PROCESSORS VIDEO MATRIX SWITCHES EXTENDERS SPLITTERS WIRELESS CABLES & ACCESSORIES** 

- $\Box$ **Audio Bar Visible:** Audio bar will be visible only when all visible and it is visible.
- $\Box$ **Fade in/Fade out:** Effect of it will show when make an input selection.
- $\Box$ **Border Blink Color:** Change the color of the window border which you want to blink.
- $\Box$ **Blink Time:** Setting the blink time of border blink.
- **Blink Cycle:** Setting the blink cycle of border blink. If you want to stop the border blink, you can  $\Box$ click the stop button.
- **Blink Actions:** To start blinking or to stop blinking.  $\Box$
- $\Box$ **Background Picture:** To set up the background picture of window.
- $\Box$ **Digital Clock:** Enable the digital clock show.
- $\Box$ **Analog Clock:** Enable the analog clock show.
- $\Box$ **Analog position:** Set analog clock position.
- $\Box$ **Digital position:** Set digital clock position.
- $\Box$ **Time Setting:** Setting system clock time.
- $\Box$ **Digital Back Color:** Set the color of background of digital clock.
- $\Box$ **Digital Font Color:** Set the color of font of digital clock
- Pop-up the "Save Custom Mode" dialog.

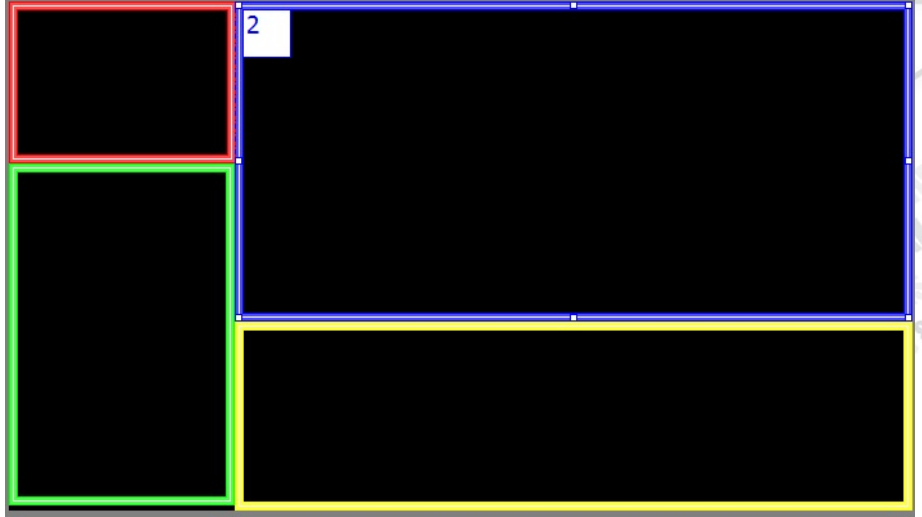

User can adjust the window size and position, based on your desired output, users can save the different PAP mode in custom layout.

**USA CANADA** Avenview Corp.<br>151 Esna (275 Woodward Avenue, NY 14217 154 Esna (275 Woodward Avenue, NY 14217 154 Esna (287 Metal)

151 Esna Park Drive, Units 11 & 12, Markham, ON L3R 3B1

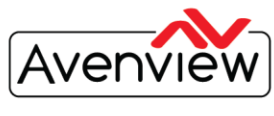

**VIDEO WALLS VIDEO PROCESSORS VIDEO MATRIX SWITCHES EXTENDERS SPLITTERS WIRELESS CABLES & ACCESSORIES** 

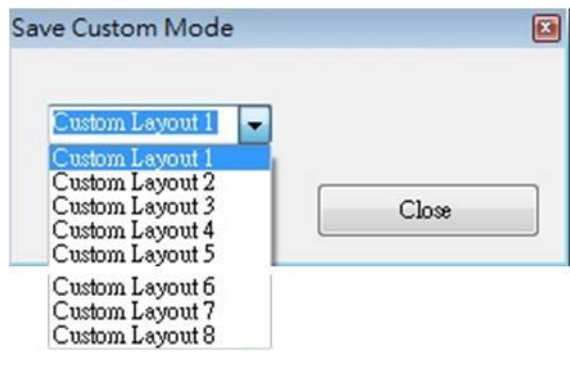

(5) Crop Function: Pop-up the "Crop Video" dialog

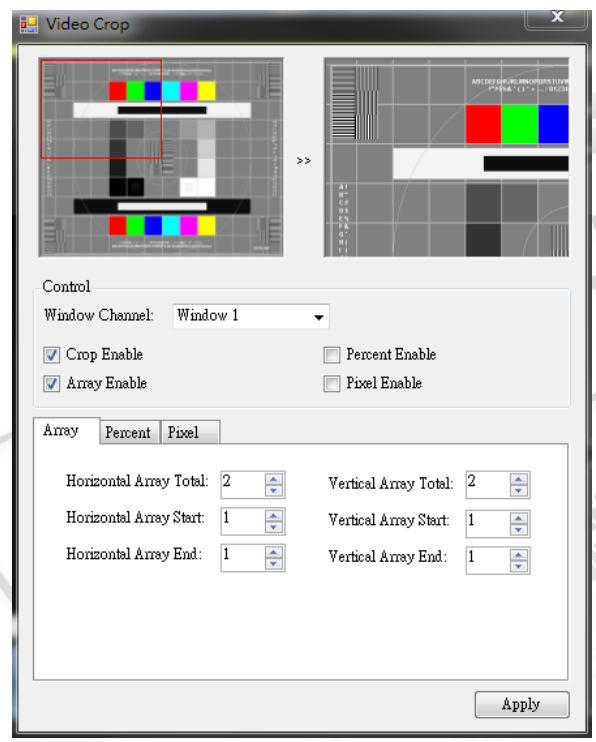

Picture Box: It is preview the range and effect of video crop with the adjustment.

Window Channel: Choose the window to crop the video.

Crop Enable: Enable crop function

Array Enable: Enable array parameter.

Percent Enable: Enable percent parameter.

# **USA CANADA**

Avenview Corp. **Avenview Corp.** Avenview **Avenview** Avenview **Avenview** Avenview **Avenview** 

151 Esna Park Drive, Units 11 & 12, Markham, ON L3R 3B1

Ph: 866.508.0269 Ph: 716.218.4100 Fax: 866.387.8764 Ph: 866.508.0269 Ph: 905.907.0525 Fax: 866.387.8764

**info@avenview.com | www.avenview.com**

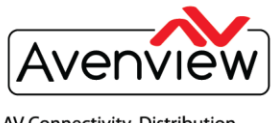

**VIDEO WALLS VIDEO PROCESSORS VIDEO MATRIX SWITCHES EXTENDERS SPLITTERS WIRELESS CABLES & ACCESSORIES** 

#### Pixel Enable: Enable pixel parameter

### Array Tab:

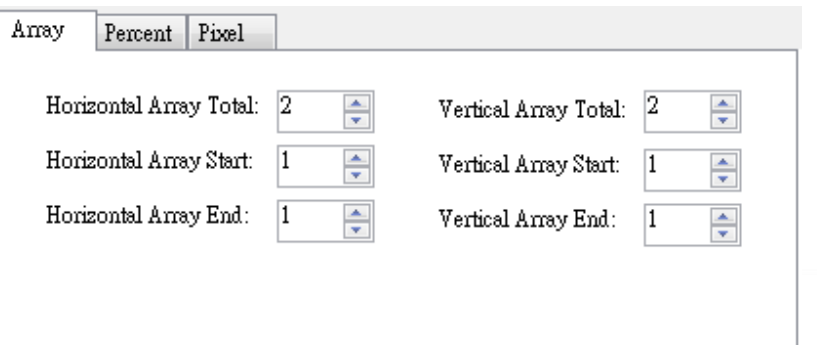

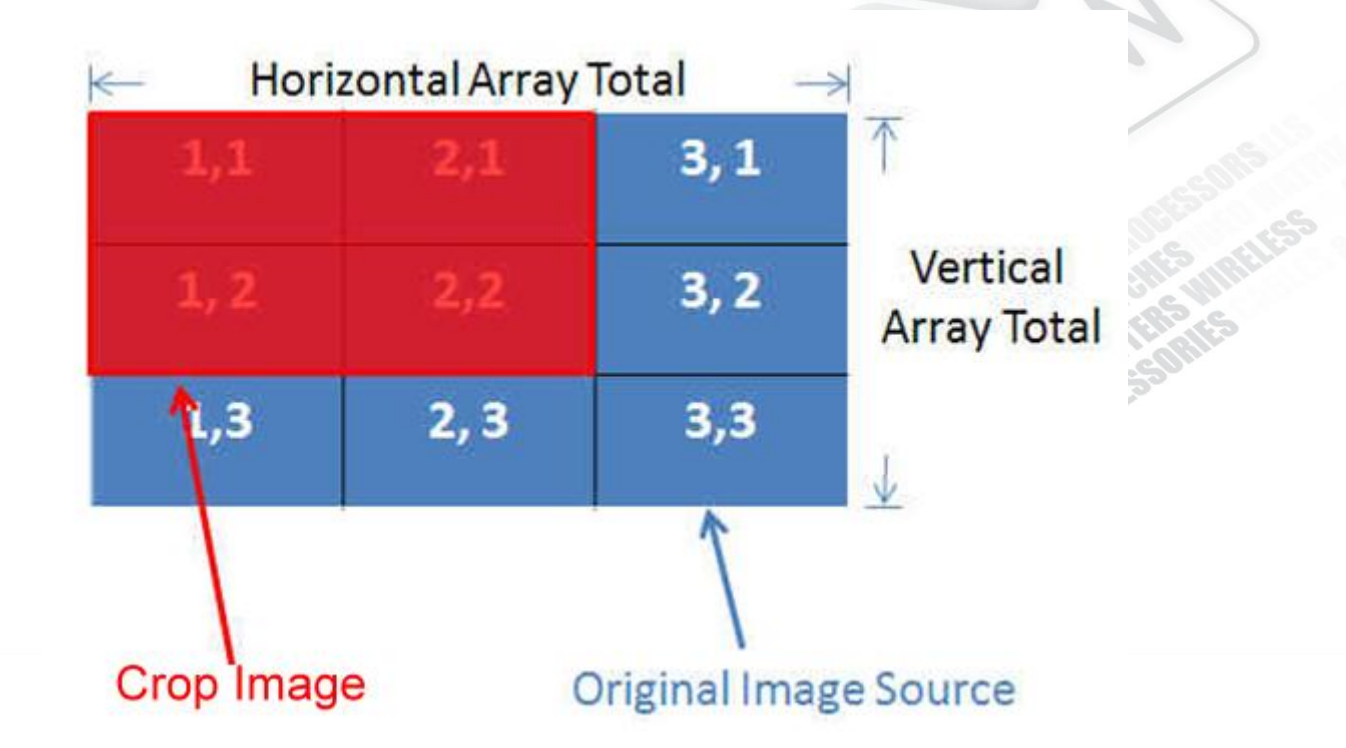

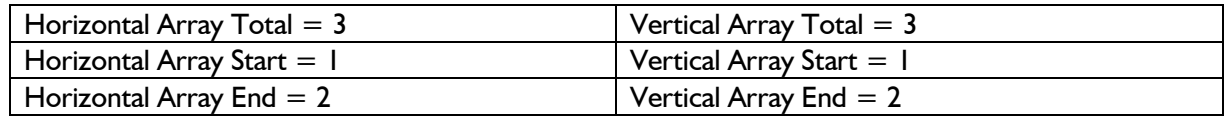

## **USA CANADA** Avenview Corp. **Avenview Corp.** Avenview **Avenview** Avenview **Avenview** Avenview **Avenview**

Ph: 866.508.0269 Ph: 716.218.4100 Fax: 866.387.8764 Ph: 866.508.0269 Ph: 905.907.0525 Fax: 866.387.8764

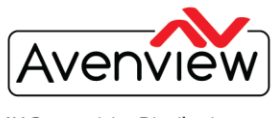

**VIDEO WALLS VIDEO PROCESSORS VIDEO MATRIX SWITCHES EXTENDERS SPLITTERS WIRELESS CABLES & ACCESSORIES** 

#### Percent Tab:

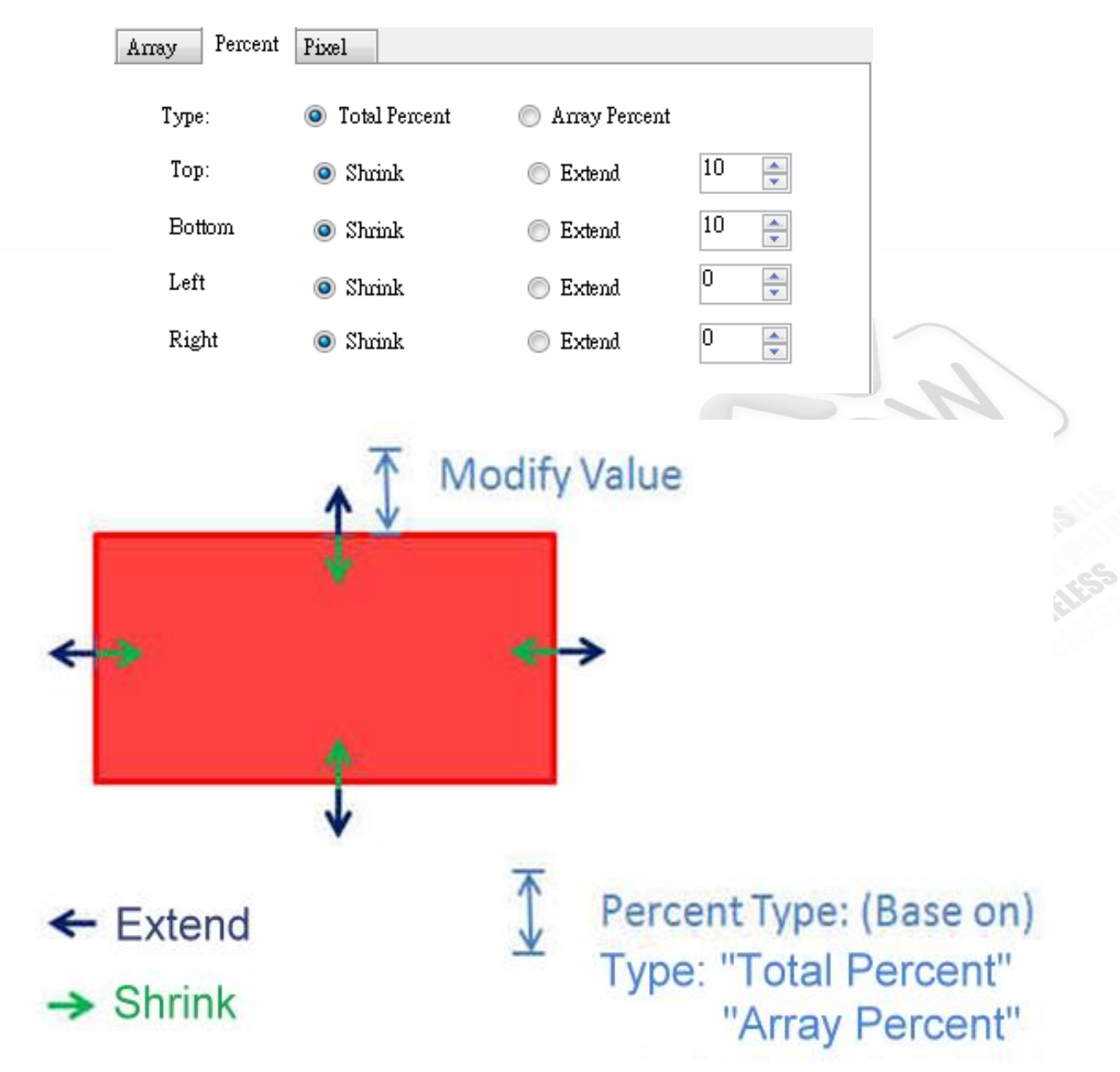

## **USA CANADA** Avenview Corp.<br>275 Woodward Avenue, NY 14217

Ph: 866.508.0269 Ph: 716.218.4100 Fax: 866.387.8764 Ph: 866.508.0269 Ph: 905.907.0525 Fax: 866.387.8764

![](_page_9_Picture_0.jpeg)

Pixel Tab:

![](_page_9_Picture_105.jpeg)

"Pixel" and "Percent" crop are almost same. It is different from modify value.

**VIDEO WALLS VIDEO PROCESSORS** 

**VIDEO MATRIX SWITCHES EXTENDERS SPLITTERS WIRELESS** 

**CABLES & ACCESSORIES** 

Version, click this button to show version information.

![](_page_9_Picture_7.jpeg)

3. Output Resolution: Set the output resolution. When set the different resolution, the parameters of PAP and custom layout (position and size) will change.<br>  $\blacksquare$  Output Resolution:

![](_page_9_Picture_9.jpeg)

**USA CANADA** Avenview Corp.<br>275 Woodward Avenue, NY 14217

Ph: 866.508.0269 Ph: 716.218.4100 Fax: 866.387.8764 Ph: 866.508.0269 Ph: 905.907.0525 Fax: 866.387.8764

![](_page_10_Picture_0.jpeg)

**S VIDEO PROCESSORS EXTENDERS SPLITTERS WIRELESS CABLES & ACCESSORIES** 

- 5. Control Bar: For PAP Panel Setting. Control Percent: 100 % ( т
- 6. Control Percent: 10~100% to set the PAP Panel display/control size.

![](_page_10_Picture_5.jpeg)

- (1)  $\therefore$  Fix the size ratio when the window is resizing.
- 8. PAP Mode Control / Input Selection
	- (1) Default Window: **O** Findow 1 The default window for set the visible, position, size, polarity and default layout.
	- (2) Input Selection:  $\frac{Input}{Input}$  Set the window image is which input signal.
	- (3) Window Polarity: **Set the major window layer polarity in "PAP Mode"**.
	- (4) Window Visible: **Valution Visible** Set the window visible in "PAP Mode".

![](_page_10_Figure_12.jpeg)

- 9. Full Screen / PAP Mode
	- (1) Full Screen: Set the major window to full Screen.
		- Set Window | Full Screen
		- Set Window 2 Full Screen
		-
		- Set Window 3 Full Screen
		- Set Window 4 Full Screen
	- (2) PAP Mode: Set to last PAP layout.
	- Default Layout: **Set the default position and size with icon** picture. The "major window" will be the largest size in the icon.

81

Custom Layout:

**USA CANADA** Avenview Corp.<br>151 Esnamble 275 Woodward Avenue, NY 14217

Ph: 866.508.0269 Ph: 716.218.4100 Fax: 866.387.8764 Ph: 866.508.0269 Ph: 905.907.0525 Fax: 866.387.8764

![](_page_11_Picture_0.jpeg)

• Set the custom layout by customize saving with "Tool Bar List"

**Instruction of Software Connection (connect with TCP/IP)**

After setting the correct TCP/IP information, it is recommended to reboot the device.

The settings will not take and connection will fail.

If the connection of TCP/IP is successful the pop-up the window will display as below.

![](_page_11_Picture_7.jpeg)

## **USA CANADA** Avenview Corp.<br>275 Woodward Avenue, NY 14217

151 Esna Park Drive, Units 11 & 12, Markham, ON L3R 3B1

![](_page_12_Picture_0.jpeg)

**ALLS VIDEO PROCESSORS VIDEO MATRIX SWITCHES EXTENDERS SPLITTERS WIRELESS CABLES & ACCESSORIES** 

# **Group Control**

**Action:** The checked devices will action when you click the button in the "Group Action Control"

**State:** The device is under control or not.

### **"Port" or "Port Num / IP Address":**

You can click to set the "RS232" and "TCP" and it will display the state.

**Link:** Retry to link the device, when the device isn't on control.

![](_page_12_Picture_87.jpeg)

## **Tools**

Note there are differences between connection with RS232 and TCP/IP.

Using TCP/IP, the function is limit to set up the flash setting, image update and firmware update.

But the other function user can follow the instruction manual of the RS232

**USA CANADA** Avenview Corp.<br>275 Woodward Avenue, NY 14217

151 Esna Park Drive, Units 11 & 12, Markham, ON L3R 3B1

![](_page_13_Picture_0.jpeg)

**LS VIDEO PROCESSORS** VIDEO MATRIX SWITCHES **EXTENDERS SPLITTERS WIRELESS CABLES & ACCESSORIES** 

: Device flash Setting, it will pop-up the "Variable Flash Control" dialog.

![](_page_13_Picture_79.jpeg)

**Step 1:** Click the "Read Device" button to read this device information back. **Step 2:** Save the device information to bin file.

**Step 3:** If user have other device want to set the same mode, they can click the "Open File" button to open the bin file.

**Step 4:** Write the bin file to other device.

: Image updating, it shall be pop-up the "Image Update" dialog. User can set up the image information for this device.

![](_page_13_Picture_80.jpeg)

![](_page_13_Picture_81.jpeg)

Ph: 866.508.0269 Ph: 716.218.4100 Fax: 866.387.8764 Ph: 866.508.0269 Ph: 905.907.0525 Fax: 866.387.8764

![](_page_14_Picture_0.jpeg)

**WALLS VIDEO PROCESSORS VIDEO MATRIX SWITCHES EXTENDERS SPLITTERS WIRELESS CABLES & ACCESSORIES** 

- Splash Screen: change the startup screen for the software.
- Font Data: To set up the display font.
- Background Image: User can install the picture into the device.
- Audio Bar: User can update audio bar image.
- Clock: Update the clock image with initial image in ".\Resource".
	- Hand: Update the hands image with initial images in ".\Resource".

: Firmware update, click this button, the pop-up "Firmware update" dialog. User can select this to update the firmware of the device.

**Step 1:** Choose you firmware file.

Generally the firmware file is located in the folder called FW, which is in the folder destination installed. **Step 2:** After you choose your firmware file, then it would instruct you to reboot device. The unit will then proceed to update.

**Step 3:** After update, a reboot is required to initiate factory reset.

**Step 4:** After factory reset, you should reboot to let settings work.

![](_page_14_Picture_131.jpeg)

**USA CANADA** Avenview Corp. **Avenview Corp.** Avenview **Avenview** Avenview **Avenview** Avenview **Avenview** 275 Woodward Avenue, NY 14217 151 Esna Park Drive, Units 11 & 12, Markham, ON L3R 3B1

![](_page_15_Picture_0.jpeg)

**VIDEO WALLS VIDEO PROCESSORS VIDEO MATRIX SWITCHES EXTENDERS SPLITTERS WIRELESS CABLES & ACCESSORIES** 

Avenview Inc. reserves the right to make changes without further notice to a product or system described herein to improve reliability, function or design. With respect to Avenview products which this document relates, Avenview disclaims all express or implied warranties regarding such products, including but not limited to, the implied warranties of merchantability, fitness for a particular purpose, and non-infringement.

**USA CANADA** Avenview Corp. **Avenview Corp.** Avenview **Avenview** Avenview **Avenview** Avenview **Avenview** 

151 Esna Park Drive, Units 11 & 12, Markham, ON L3R 3B1

Ph: 866.508.0269 Ph: 716.218.4100 Fax: 866.387.8764 Ph: 866.508.0269 Ph: 905.907.0525 Fax: 866.387.8764

**info@avenview.com | www.avenview.com**